# **Gennemgang af menuerne**

Der findes flere forskellige standard design (*kaldet theme*) i webtrees. 2 af dem er menuerne ren tekst baseret. Men i nogle af dem, er det "menu knapper"

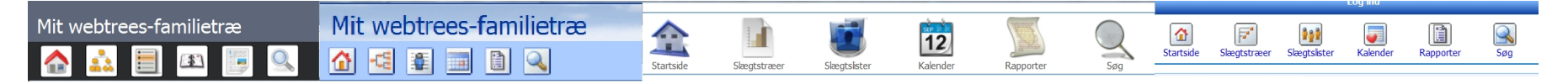

Nr. 1 er fra color, nr. 2 er fra clouds, nr. 3 er fra webtrees og nr. 4 er Xenia. Så findes der et hav af brugerudviklet design/themes som jeg ikke vil komme ind på her!

## **ANBEFALING: Skift evt. til et Theme som har menu-tekster, når du er logget på – til du har lært menuerne at kende.**

Hvis vi starter fra venstre har vi menu nr. 1 "hovedmenuen". Alle themes har et ikon med et lille hus for "hjem".

### Menu nr. 2

Kan ikke ses af gæster/besøgende

## Menu nr. 3:

Slægtstræer i alle mulige afskygninger. Disse kan kun blive vist på skærmen. Ønskes slægtstræerne printet – skal rapportmodulet vælges, hvis det er aktiveret under admin-modulet (dvs. du skal være logget på som administrator for at gøre det – se evt. vejledningen om admin-modulet)

## Menu nr. 4:

Denne menu indeholder lister som mankan kategorisere som "andet" (feks. kilder og stednavne) På nær lige "familie" listen, er det listetyper, som er klikbare til at se yderligere oplysninger. I familie-listen er det en alfabetisk oversigt over navne, som er klikbare til personens fakta-blad.

## Menu nr. 5:

Er en kalender funktion til at se de forskellige personers tidslinjer. *Efter min mening en totalt ubrugelig funktion. Men det kan da være at du kan få glæde af den!* (I kiwi-versionen kan denne menu deaktiveres)

#### Menu nr. 6:

Dette er rapport modulet. Rapporterne er ikke højt prioriterede af udvikleren, så selve den papirvenlige udgave, er ikke særlig indbydende. Men det er udmærket, hvis noget skal printes i en håndvending (*personligt har jeg deaktiveret rapportmodulet* – se evt. vejledningen om admin-modulet)

## Menu nr. 7:

Dette er søgemodulet og nok én af dine besøgendes mest brugte menuer. Når du er logget på, vil en søg/erstat også være tilgængelig. En funktion jeg selv gør/har gjort meget i. Et forkert slægtsnavn kan ændres i en håndvending. Et forkert afskrevet stednavn er også nem at ændre med denne funktion.

#### Menu nr. 8:

Kan ikke ses af gæster/besøgende

# Menu nr. 9:

Som standard kan artikelmenuen ikke ses af gæster/besøgende. Dette kan dog ændres i admin-modulet (se mere herom i vejledningen om admin-modulet)

#### Menu nr. 10:

Kan ikke ses af gæster/besøgende

# Vi logger på

## Menu nr. 1

Hvis der er flere slægter/gedcom filer, vil du kunne finde dem alle herst behaat holde din også ses af besøgende, hvis de modus bett op til det i admin

### Menu nr. 2

Herunder ser du funktionen, hvor du kan redigere dine egne konto oplysnkmsgeer. Der er o Min side med Hovedside**g** ge**D es, heliko di us tilbesepositive (Ni**n side er det altså kun dig som kan skal re, ik du står ude på Hovedsiden , hvis du eks. Diævtetrreechjen yphuendkttill; enbei na endepænne egone menu i de. dit Admondulse vejledon min genrolpanelet

## Menu nr. 3:

Du vil se de Stiasmterresom blev nævnt før (uden at være logget på).

## Menu nr. 4:

Her kan der være forisken på rhbliiker lvist her, da netop fælles noter , liste med stednav for besøgende. Ved at være logg**eg sæå**, meulidgehre slå for at idente i listerne.

## Menu nr. 5:

Er en kalender funktion lige et pees de efrost tidslimining mening en totalt ubrugelig funktion. Men at du kan få glåd (ile kawheidsimonen kan denne menu deaktiveres)

### Menu nr. 6:

Rapportmohdletektan der evt. være Sfolomren ævangstto fissteneard gangen til rapportne orde lorta admin

#### Menu nr. 7:

## Søgemodulet – herunder søg/erstat funktionen

#### Menu nr. 8:

Denne funktion bruges til at evt. "klippe" i din gedcom til at evt. sende til en du kender. Den er også god at bruge, hvis du ønsker at opdele dit "træ" Den klipper dog ikke i din nuværende gedcom – men tager en kopi af de data du nu vælger at "klippe" ud.

## Menu nr. 9:

Denne menu – kaldes artikler. Du kender det måske fra blogge/historier fra andre systemer. Disse artikler bruges til at skrive noget mere uddybende om de enkelte personer. Der kan linkes til billeder og andre websider. Bemærk! Du kan ikke lave en artikel som ikke er linket til en person i dit træ (i kiwiversionen – kan den linkes til flere personer)

#### Menu nr. 10:

Den sidste er med "spørgsmålstegnet" er din egen lille faq som du kan lave til dine brugere/besøgende! Kræver at menuen er sat til at blive vist (gøres i admin-modulet). Her kan du feks. skrive en lille vejledning, i hvordan der slettes eller søges i dit system. Eller hvad du nu har lyst til. Nogle bruger denne til at lave nogle generelle historier. Feks en historie om hvordan konfirmationer foregik i gamle dage.

# Vi skifter til familie/person billederne

Når man sletter, vil man få en meddelelse om at posten ikke kan ses. Brug returknappen i din browser eller klik på én af dine menuer, for at

komme væk.

Når du skifter billede til en enkelt persons fakta-side eller en families, ændres menuerne en smule. For her vil en "rediger" menu, komme frem (hvis du stadig bruger standard opsætningen – vil den komme frem mellem søg og klip), som du så skal bruge til at enten slette den viste person, tilføje et nyt navn til den viste, rette kønnet eller du har brug for at se gedcom posten – er det altså under denne menu.

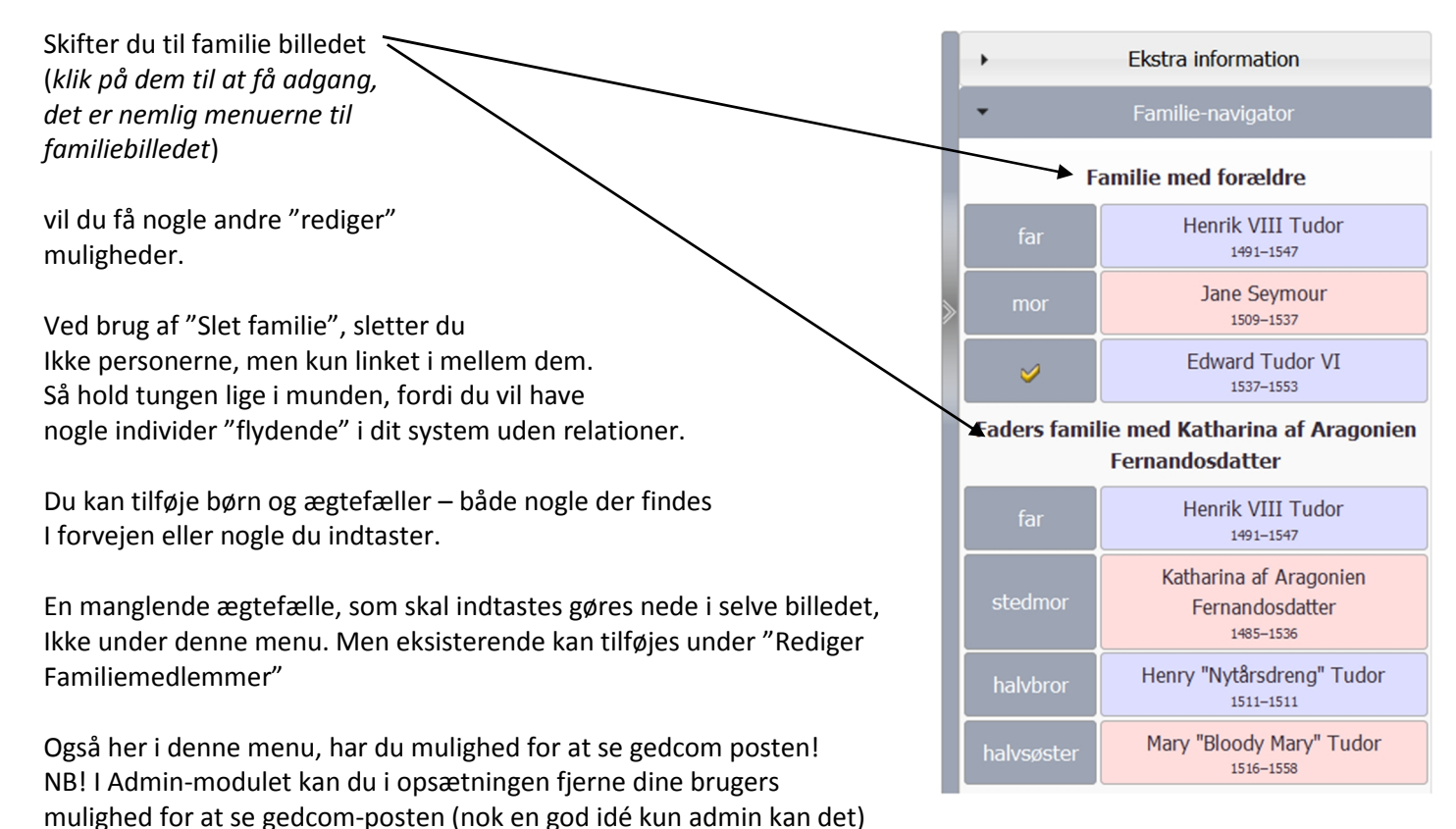

Redigering af datoer, navne, steder, kilder osv kaldes begivenheder/fakta og når man er logget på, vil der ud fra hver eneste begivenhed, fremkomme 3 bitte små menu knapper til venstre i billedet for personen/familien. Blyanten=rediger posten, kopi ikonet (som du sikkert kender fra word) bruges til at kopiere den enkelte begivenhed – denne lægger sig nederst i billedet. Hvis du har brugt den, indsættes udklipsholderen og du kan bare bruge "tilføj" under de individer der skal have den. Den sidste lille menu er "slet", som du bruger, hvis du skal slette eks. en forkert dåbsnotering.